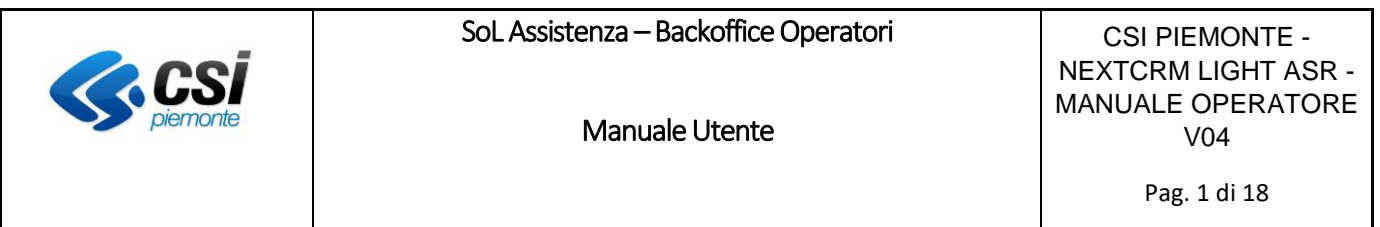

# Zammad Light ASR - Manuale Utente Operatore

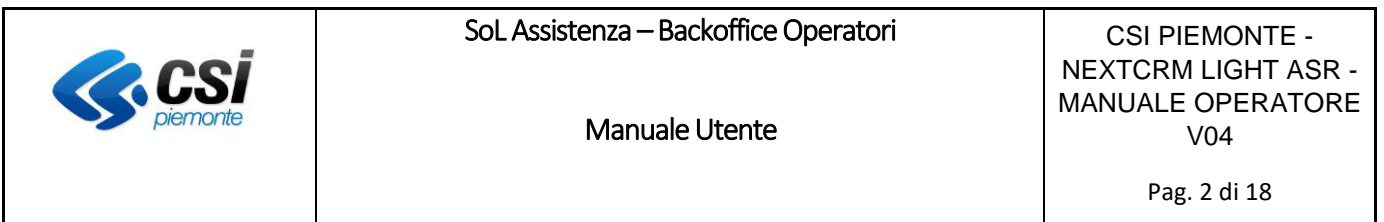

# **Indice**

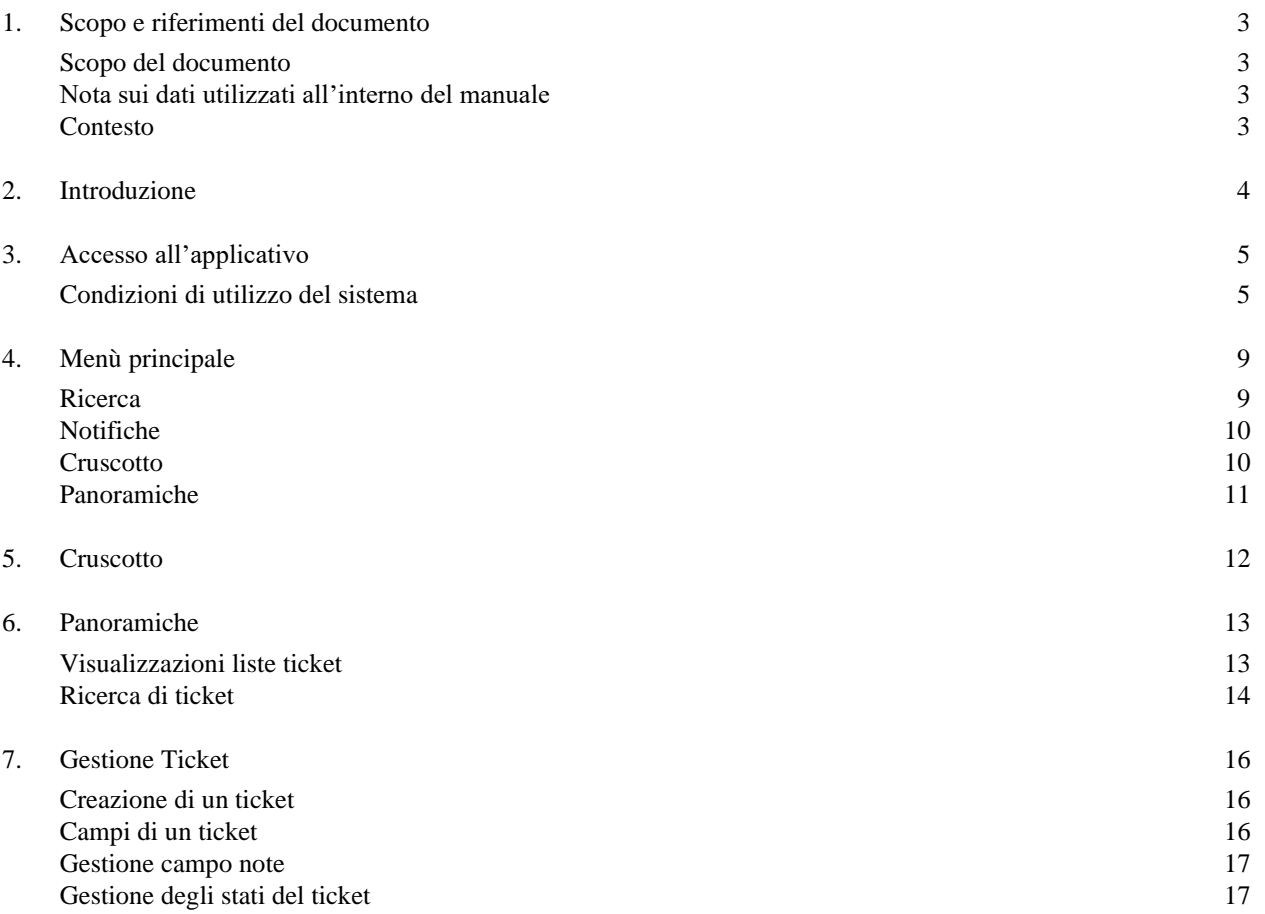

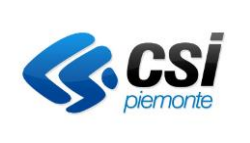

Manuale Utente

CSI PIEMONTE - NEXTCRM LIGHT ASR - MANUALE OPERATORE V04

Pag. 3 di 18

# <span id="page-2-0"></span>1. Scopo e riferimenti del documento

## <span id="page-2-1"></span>Scopo del documento

Il presente documento è la guida operativa per l'utilizzo del servizio on line cosiddetto SOL Assistenza-Backoffice Operatori che permette di gestire le richieste di assistenza inviate dai cittadini tramite il servizio on line Assistenza pubblicato sul portale Salute Piemonte.

## <span id="page-2-2"></span>Nota sui dati utilizzati all'interno del manuale

Gli esempi di dati relativi a nominativi, date, indirizzi e codici presentati nel manuale e nelle istruzioni (compreso schermate ed immagini) sono inserite a scopi puramente dimostrativi le funzionalità rese disponibili dal sistema; non sono da considerarsi in alcun modo reali, ma dati verosimili creati ad hoc.

## <span id="page-2-3"></span>Contesto

La piattaforma CRM Taylor, basato sul prodotto opensource Zammad (in versione light), è il sistema di ticketing centrale con cui il CSI-Piemonte gestisce per Regione Piemonte le richieste di assistenza che verranno inoltrate al sistema di ticketing applicativo in carico alle ASR.

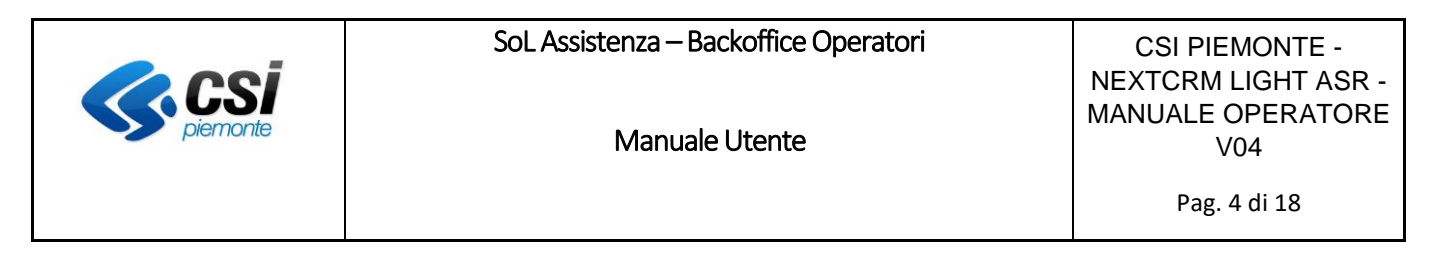

## <span id="page-3-0"></span>2. Introduzione

Il sistema di ticketing Regione Piemonte gestisce i rapporti con il cittadino.

La prima volta che un cittadino inserisce una richiesta di assistenza tramite il sistema a lui fornito, viene creato un ticket. A seguire, ogni messaggio tra il sistema e il cittadino viene aggiunto a quel particolare ticket fino a quando il problema non viene risolto e la risposta risulta soddisfacente per il cittadino e, solo a quel punto, il ticket è ufficialmente chiuso.

La richiesta gestita con il ticket si può rappresentare come uno scambio di messaggi tra il cittadino e l'assistenza.

In particolar modo, nel caso in cui sulla richiesta di assistenza proveniente dal portale sia specificata una ASR, il ticket è instradato all'applicativo di ticketing della ASR stessa. In questo documento è descritto il caso di gestione del ticket da parte degli operatori delle ASR tramite il servizio SOL Assistenza-Backoffice Operatori.

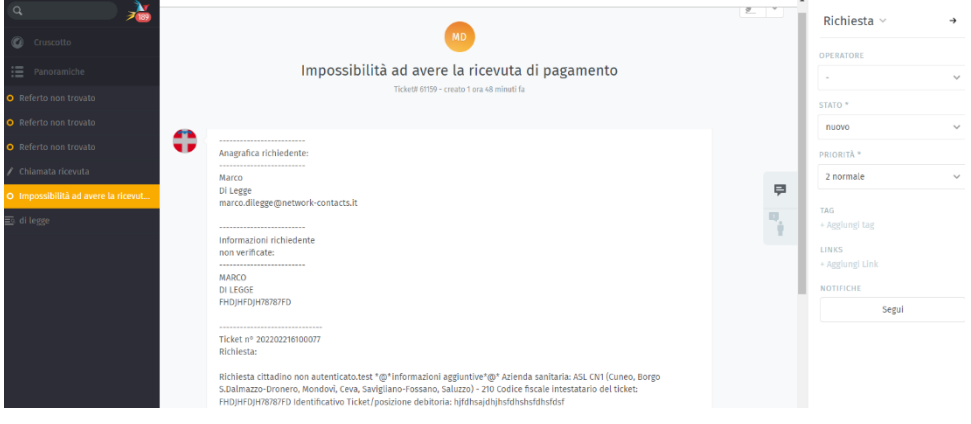

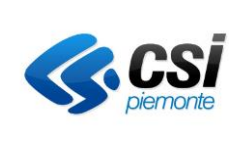

Manuale Utente

CSI PIEMONTE - NEXTCRM LIGHT ASR - MANUALE OPERATORE V04

Pag. 5 di 18

# <span id="page-4-0"></span>3. Accesso all'applicativo

## <span id="page-4-1"></span>Condizioni di utilizzo del sistema

L'utente deve disporre di un personal computer con connessione alla rete Internet su cui è installato un browser tra i più diffusi (es: Chrome, Firefox, etc) con versione tra le più recenti.

L'utente attraverso il browser si collega all'indirizzo:

#### **<https://pua.ruparpiemonte.it/puawa>**

L'utente, per accedere, deve essere dotato delle credenziali di accesso RUPAR costituite da:

- o Nome utente (username);
- o Password;
- o PIN;

oppure di un certificato digitale o di una card elettronica.

L'utente può accedere inserendo le proprie credenziali e poi scegliendo il tasto "Accedi" relativo al box corrispondente alle credenziali utilizzate:

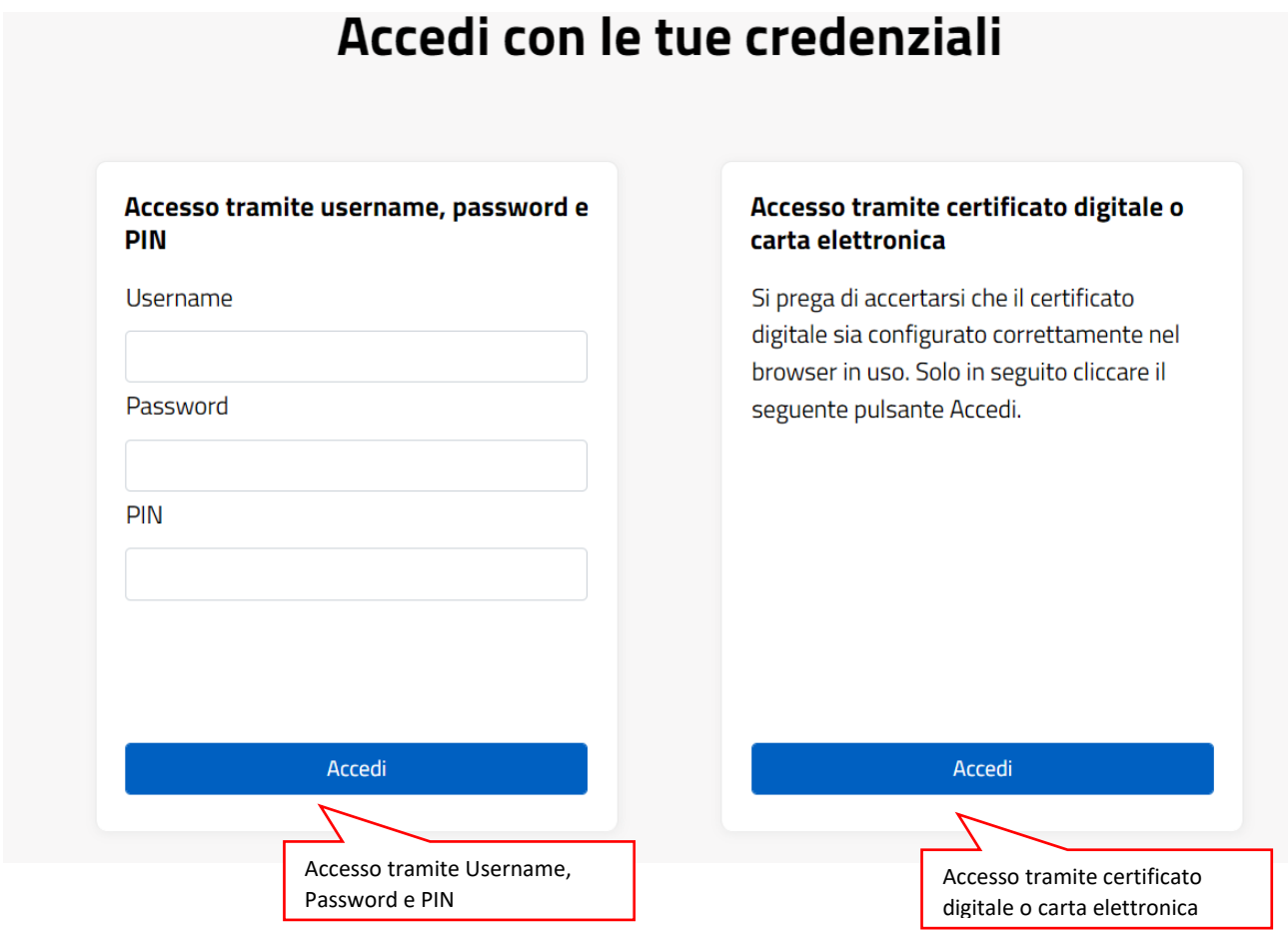

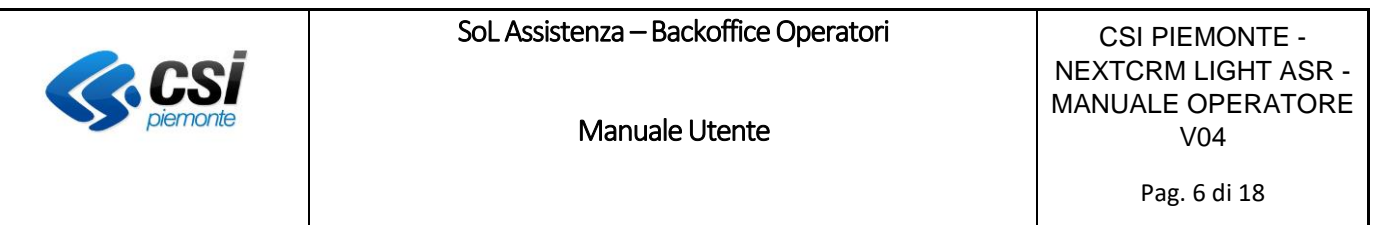

Dopo l'autenticazione il sistema presenta all'utente la pagina di scelta del ruolo con cui si intende lavorare.

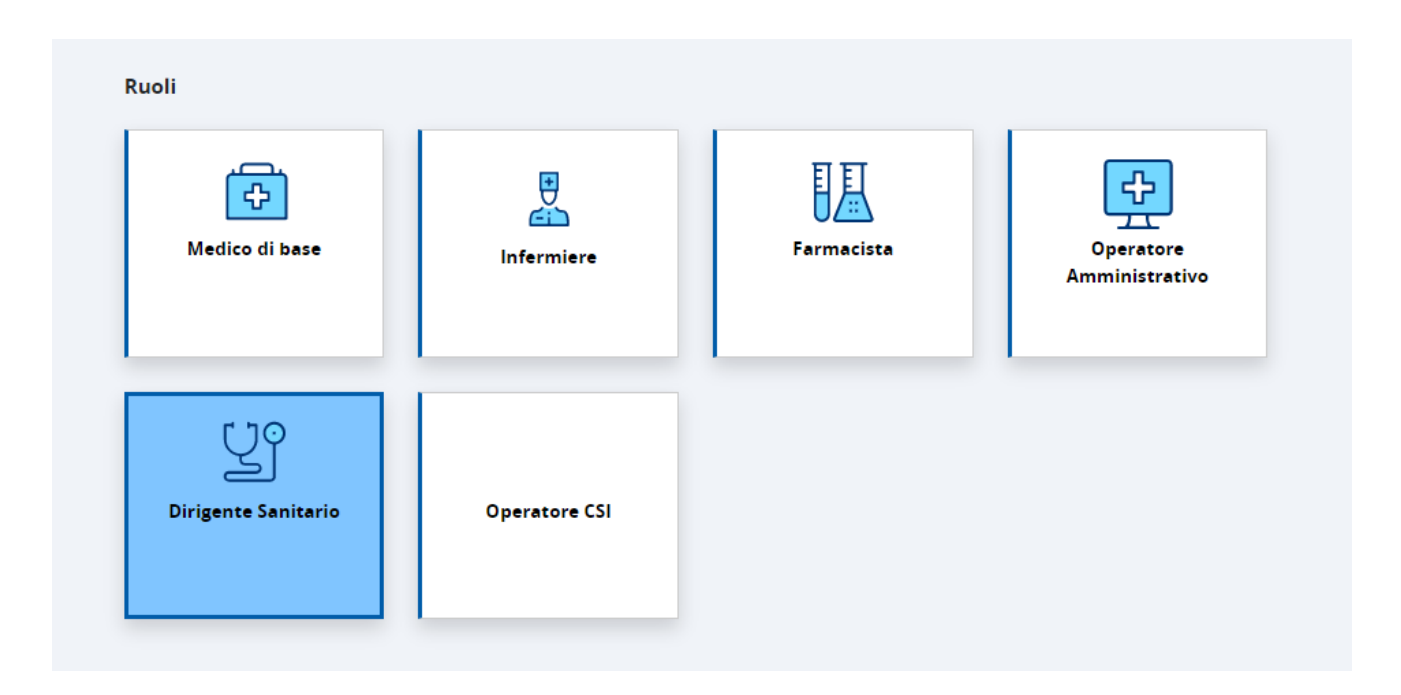

Dopo la scelta del ruolo il sistema propone la scelta della collocazione di appartenenza:

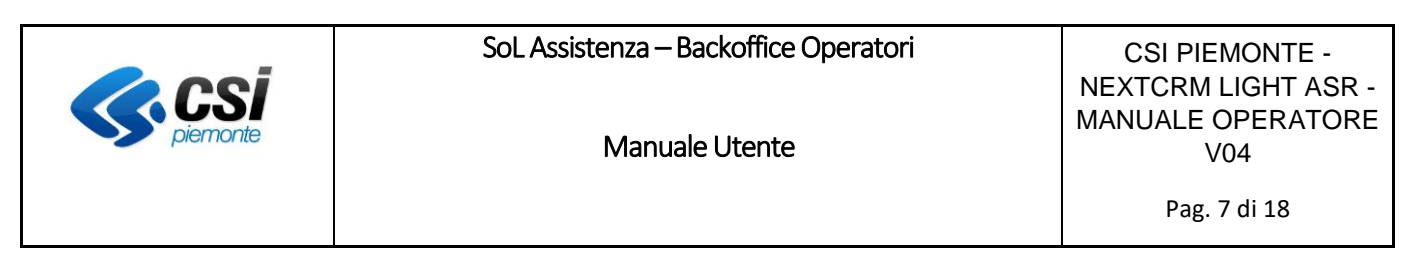

᠇᠇

Operatore

Amministrativo

Ruoli 朋 思 ക Medico di base Farmacista Infermiere ገ© **Dirigente Sanitario Operatore CSI** Collocazione O 010922 - 010922 - IRCCS - ISTITUTO PER LA RICERCA E CURA DEL CANCRO O 010211 - 010211 - A.S.L. CUNEO 2

Dopo aver scelto il ruolo e la collocazione il sitema presenta l'elenco degli applicativi abilitati per l'utente, selezionando il Backoffice di assisstenza "Gestione richieste assistenza per il cittadino" il sistema redirige alla home page del servizio:

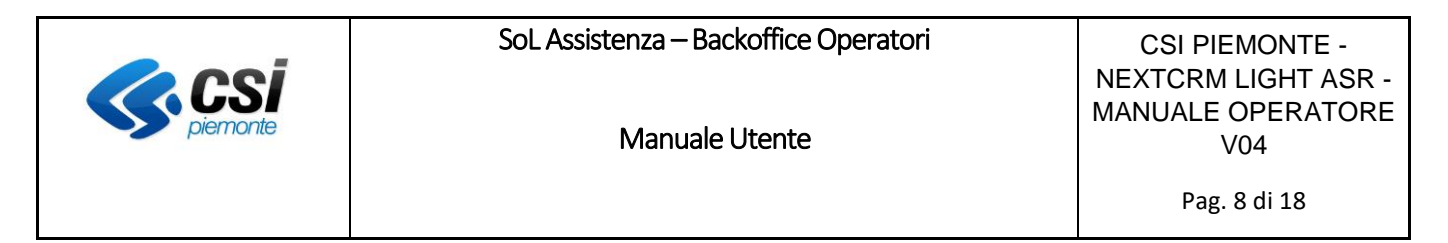

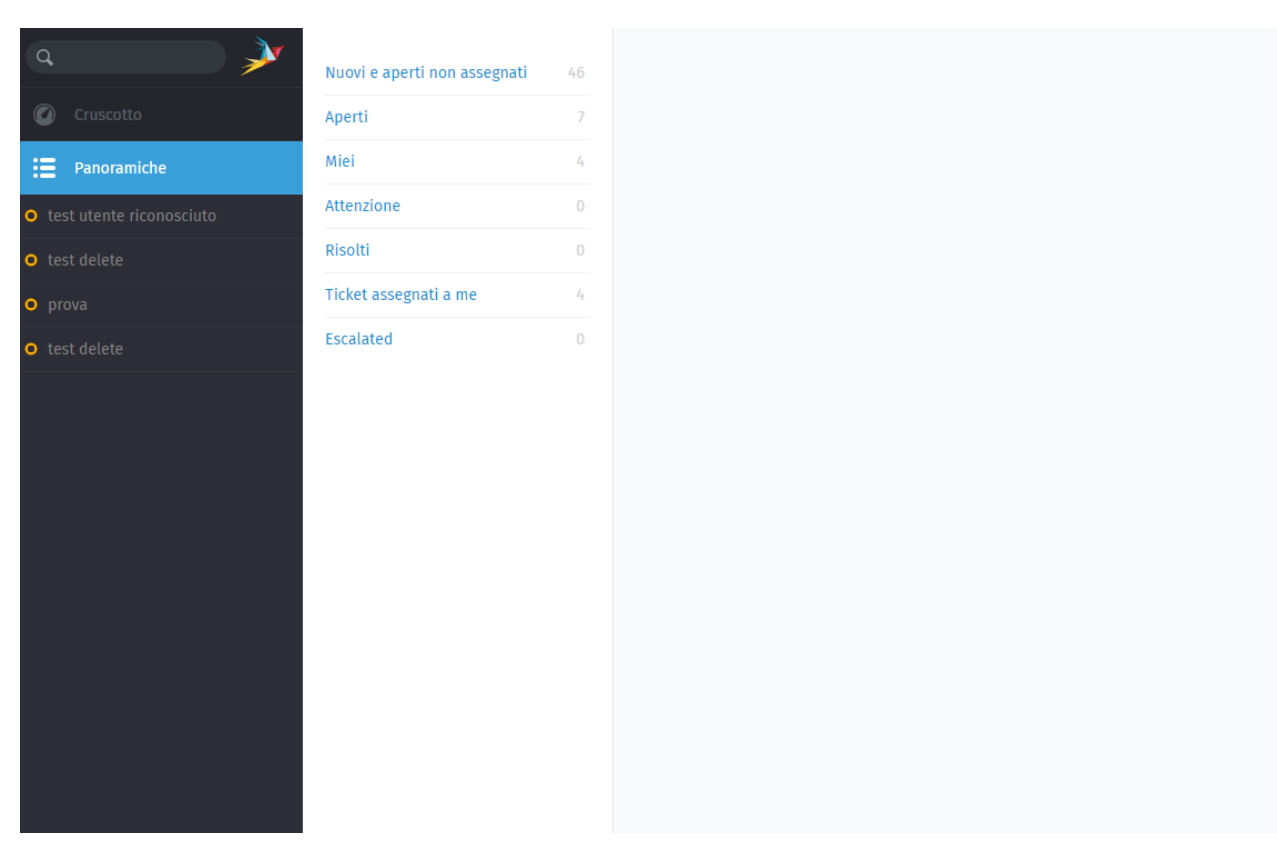

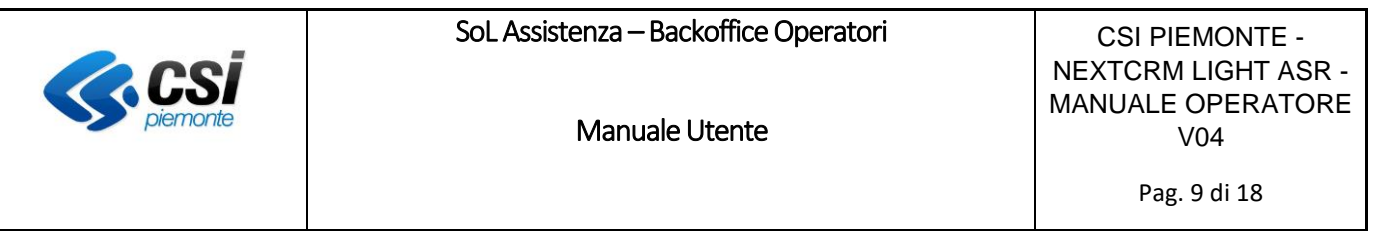

## <span id="page-8-0"></span>4. Menù principale

Una volta entrati all'interno del sistema viene proposta all'operatore la vista del menù principale a sinistra, attraverso cui accedere alle funzionalità principali:

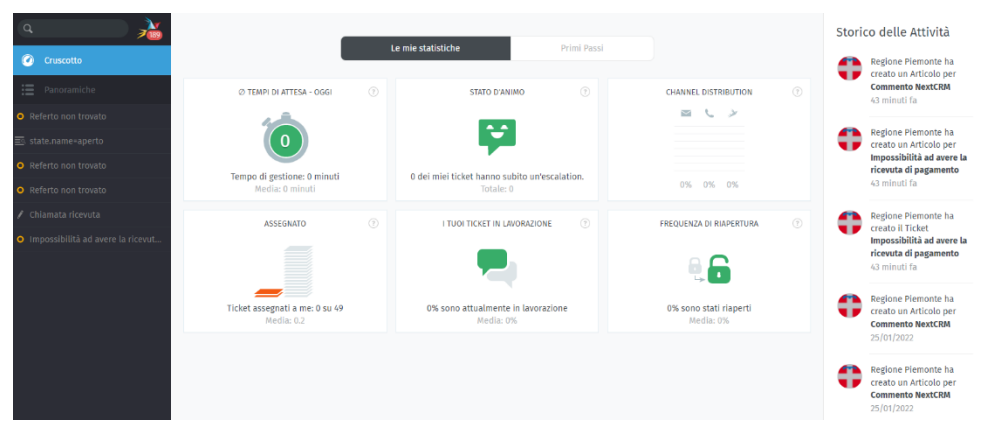

OSS: La vista dei menu laterali presenti può essere diversa a seconda dei ruoli e dei profili dell'Operatore.

#### <span id="page-8-1"></span>Ricerca

La prima opzione che fornisce il menù è un campo di ricerca che consente di effettuare ricerche all'interno della base dati, fornendo risultati per ticket:

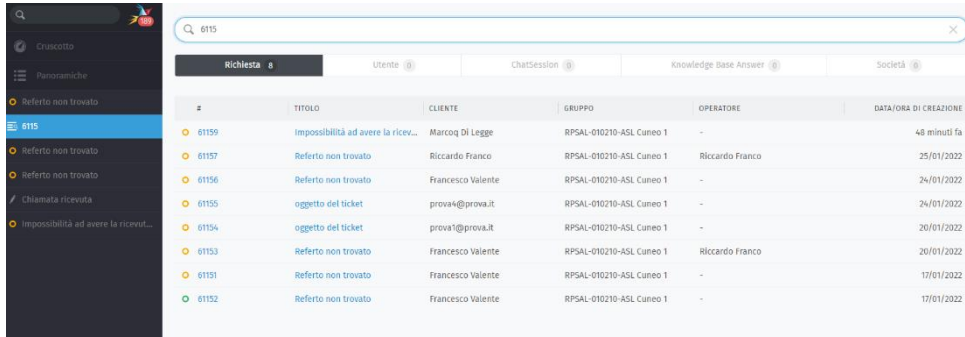

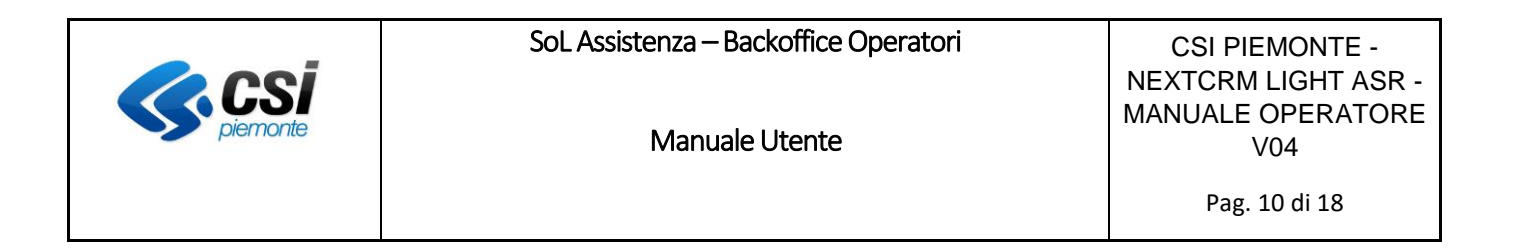

#### <span id="page-9-0"></span>Notifiche

La seconda opzione che fornisce il menù è la possibilità di aprire le notifiche, se presenti, che indicano le ultime informazioni sui ticket in lavorazione. Per aprire le notifiche è necessario cliccare sull'icona:

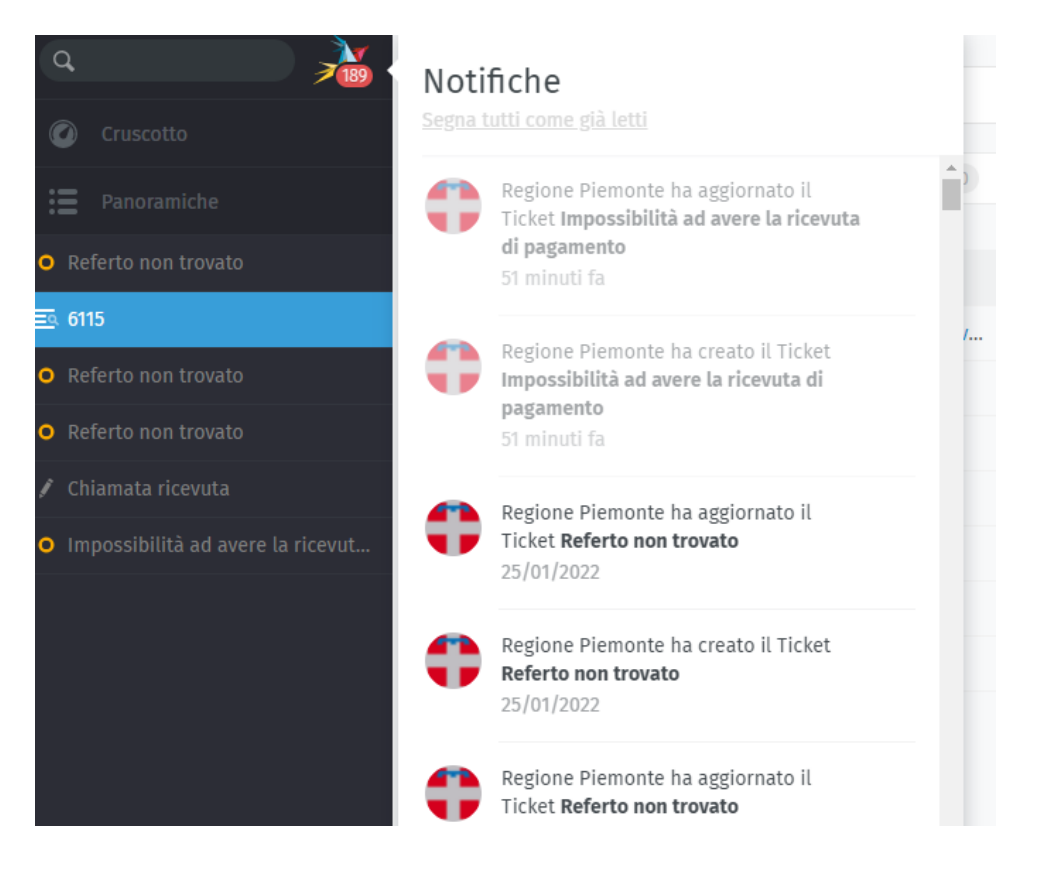

## <span id="page-9-1"></span>**Cruscotto**

La prima voce del menù è il "cruscotto". Il cruscotto consente di avere una panoramica sull'operatività delle attività svolte:

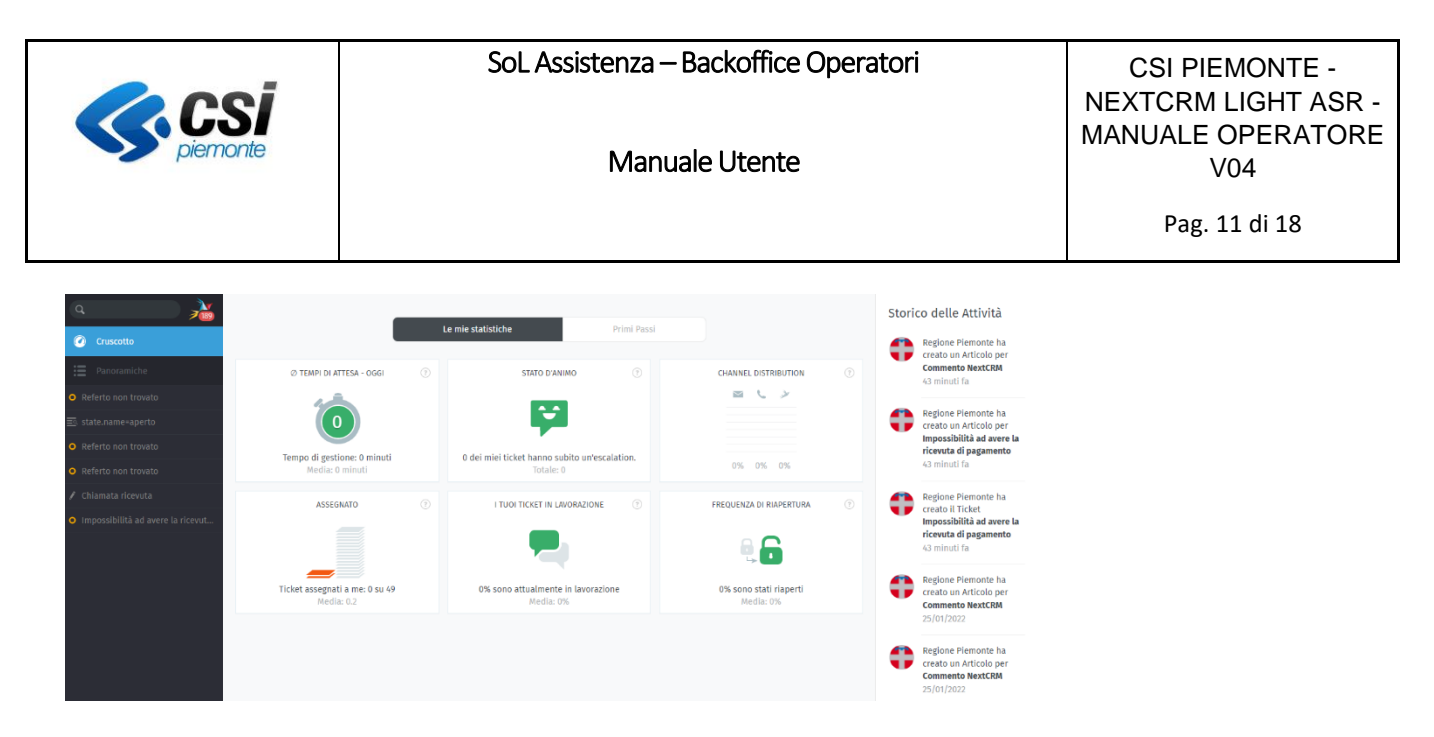

#### <span id="page-10-0"></span>Panoramiche

La seconda voce del menù è "Panoramiche". Attraverso le panoramiche è possibile avere una vista su tutti i ticket riferiti al proprio gruppo di appartenenza, suddivisi per tipologia applicativa:

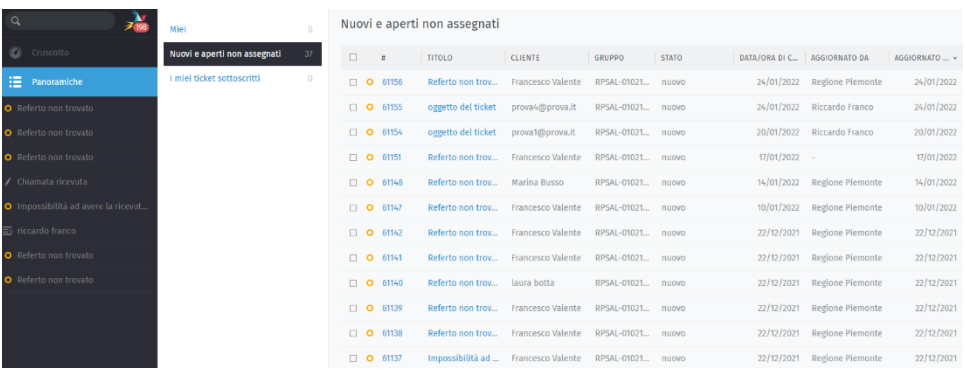

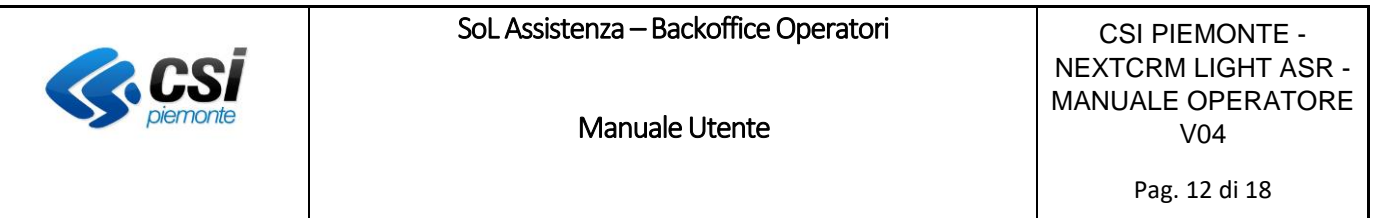

## <span id="page-11-0"></span>5. Cruscotto

Il cruscotto consente di avere una panoramica sull'operatività delle attività svolte dall'operatore:

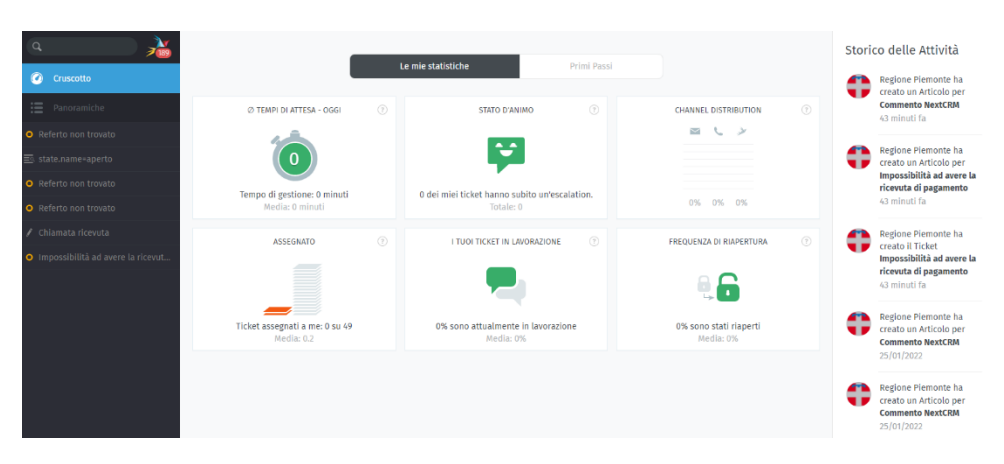

Il cruscotto presenta le seguenti voci:

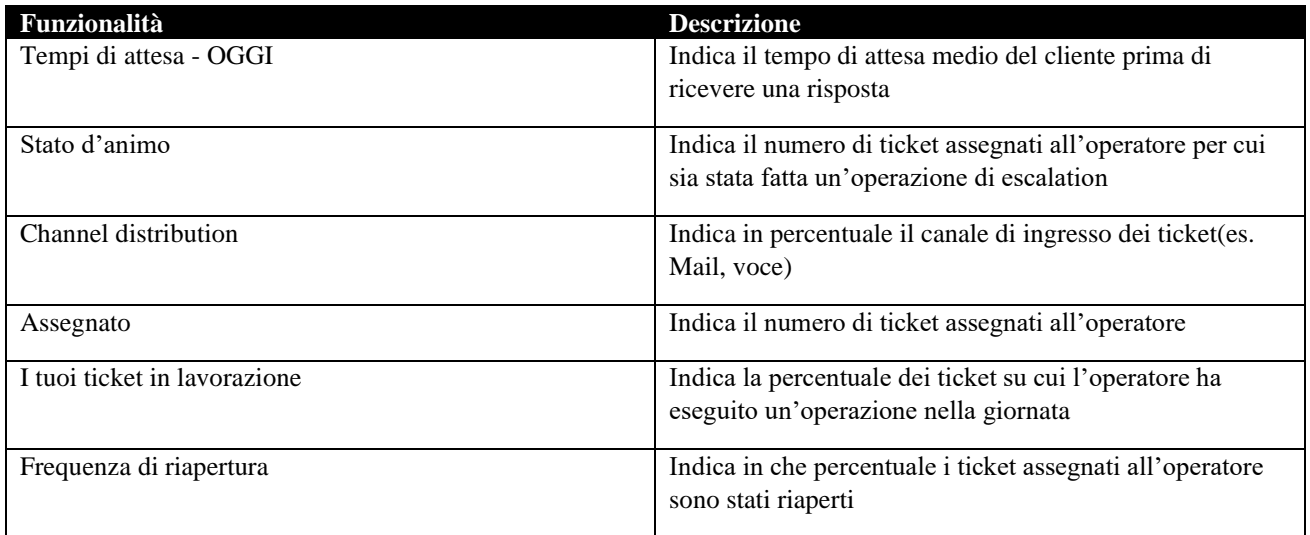

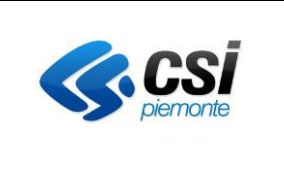

Manuale Utente

CSI PIEMONTE - NEXTCRM LIGHT ASR - MANUALE OPERATORE V04 Pag. 13 di 18

## <span id="page-12-0"></span>6. Panoramiche

<span id="page-12-1"></span>Visualizzazioni liste ticket

Per cercare un ticket su cui lavorare controllare il menu **panoramiche**.

| $\alpha$<br>$\frac{3}{198}$                              | Miel                         | $\sqrt{2}$     | Nuovi e aperti non assegnati |                         |                                    |                                                       |                   |              |                               |                             |               |
|----------------------------------------------------------|------------------------------|----------------|------------------------------|-------------------------|------------------------------------|-------------------------------------------------------|-------------------|--------------|-------------------------------|-----------------------------|---------------|
| C Cruscotto                                              | Nuovi e aperti non assegnati | 37             | $\Box$                       | $\overline{\mathbf{n}}$ | <b>TITOLO</b>                      | <b>CLIENTE</b>                                        | GRUPPO            | <b>STATO</b> | DATA/ORA DI C., AGGIORNATO DA |                             | AGGIORNATO  ~ |
| <b>im</b> Panoramiche                                    | I miei ticket sottoscritti   | $\overline{0}$ |                              | □ ○ 61156               | Referto non trov                   | Francesco Valente                                     | RPSAL-01021       | nuovo        |                               | 24/01/2022 Regione Piemonte | 24/01/2022    |
| O Referto non trovato                                    |                              |                |                              | □ <b>○</b> 61155        | oggetto del ticket prova4@prova.it |                                                       | RPSAL-01021 nuovo |              |                               | 24/01/2022 Riccardo Franco  | 24/01/2022    |
| O Referto non trovato                                    |                              |                |                              | □ ○ 61154               | oggetto del ticket                 | prova1@prova.it                                       | RPSAL-01021 nuovo |              |                               | 20/01/2022 Riccardo Franco  | 20/01/2022    |
| O Referto non trovato                                    |                              |                |                              | □ ○ 61151               |                                    | Referto non trov Francesco Valente                    | RPSAL-01021 nuovo |              | 17/01/2022 -                  |                             | 17/01/2022    |
| Chiamata ricevuta                                        |                              |                |                              | □ O 61148               | Referto non trov Marina Busso      |                                                       | RPSAL-01021 nuovo |              |                               | 14/01/2022 Regione Piemonte | 14/01/2022    |
| O Impossibilità ad avere la ricevut                      |                              |                |                              | □ ○ 61147               |                                    | Referto non troy Francesco Valente                    | RPSAL-01021 nuovo |              |                               | 10/01/2022 Regione Piemonte | 10/01/2022    |
| $\overline{\Xi}{}^{\textrm{\tiny{(1)}}}$ riccardo franco |                              |                |                              | $\Box$ 0 61142          |                                    | Referto non troy Francesco Valente RPSAL-01021 nuovo  |                   |              |                               | 22/12/2021 Regione Piemonte | 22/12/2021    |
| O Referto non trovato                                    |                              |                |                              | □ ○ 61141               |                                    | Referto non troy Francesco Valente RPSAL-01021 nuovo  |                   |              |                               | 22/12/2021 Regione Piemonte | 22/12/2021    |
| O Referto non trovato                                    |                              |                |                              | $\Box$ 0 61140          | Referto non trov laura botta       |                                                       | RPSAL-01021 nuovo |              |                               | 22/12/2021 Regione Piemonte | 22/12/2021    |
|                                                          |                              |                |                              | □ ○ 61139               |                                    | Referto non trov Francesco Valente                    | RPSAL-01021 nuovo |              |                               | 22/12/2021 Regione Piemonte | 22/12/2021    |
|                                                          |                              |                |                              | □ ○ 61138               |                                    | Referto non troy Francesco Valente                    | RPSAL-01021 nuovo |              |                               | 22/12/2021 Regione Piemonte | 22/12/2021    |
|                                                          |                              |                |                              | □ ● 61137               |                                    | Impossibilità ad  Francesco Valente RPSAL-01021 nuovo |                   |              |                               | 22/12/2021 Regione Piemonte | 22/12/2021    |

Fig. 1: Fare clic su Panoramiche nel menu principale per sfogliare i ticket.

Le panoramiche sono visualizzazioni preimpostate, ognuna con filtri diversi per visualizzazioni logiche delle viste di ticket.

Le panoramiche predefinite sono le seguenti:

- 1. Miei
- 2. Aperti
- 3. Risolti
- 4. Nuovi e aperti non assegnati
- 5. In attesa di informazioni da utente

#### **Logica delle panoramiche**:

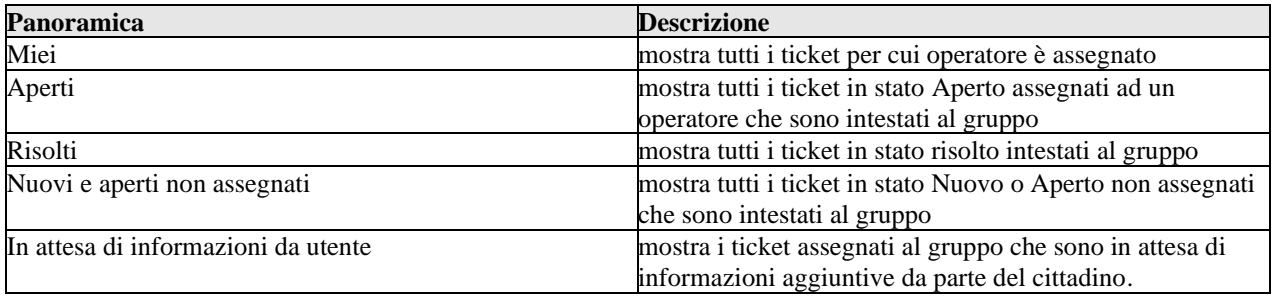

A livello di interfaccia utente sulle panoramiche si può:

- Fare clic sulle intestazioni di colonna per modificare l'ordine di visualizzazione.
- Fare clic e trascinare i divisori di colonna per regolarne la larghezza.

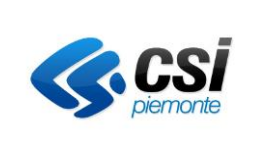

Manuale Utente

CSI PIEMONTE - NEXTCRM LIGHT ASR - MANUALE OPERATORE V04 Pag. 14 di 18

Visualizzare gli stati dei ticket sono codificati a colori:

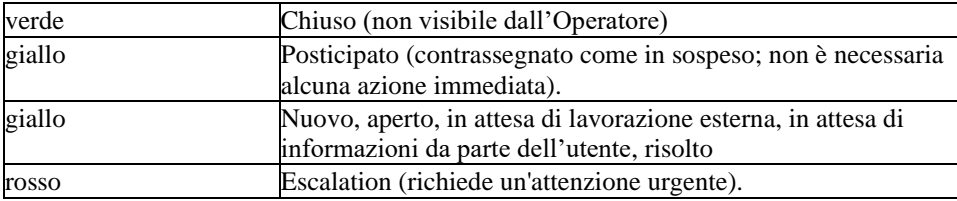

#### <span id="page-13-0"></span>Ricerca di ticket

Per ricercare un ticket è possibile utilizzare la barra di ricerca.

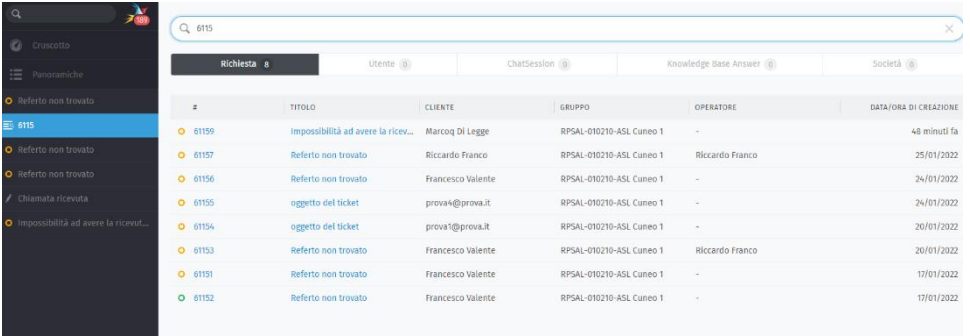

Fig. 2: I risultati vengono visualizzati immediatamente sotto la barra di ricerca mentre si digita.

La ricerca consente non solo di trovare i ticket ma, anche per le comunicazioni, gli utenti e le organizzazioni.

La ricerca sarà eseguita sulle seguenti informazioni, in base alla parola chiave inserita nel campo di ricerca:

- oggetto/contenuto del messaggio
- nomi recipient e indirizzi e-mail
- testo nei file allegati
- campi relativi all'utenza.

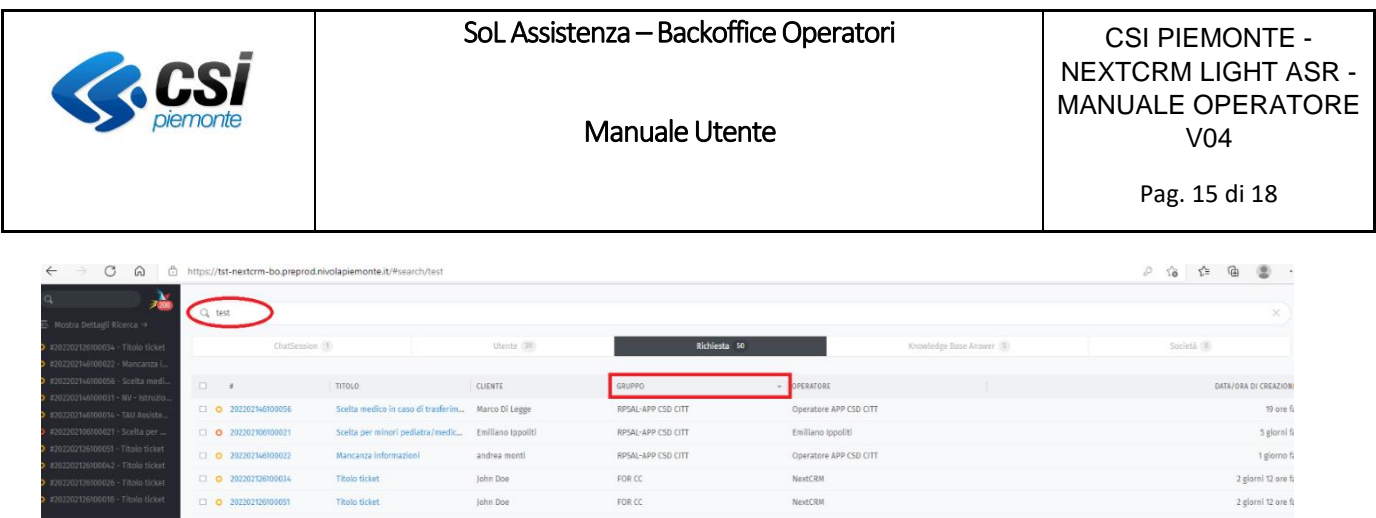

Fig. 3: Per risultati dettagliati, fare clic sul collegamento Mostra dettagli ricerca → appena sopra l'elenco di completamento automatico.

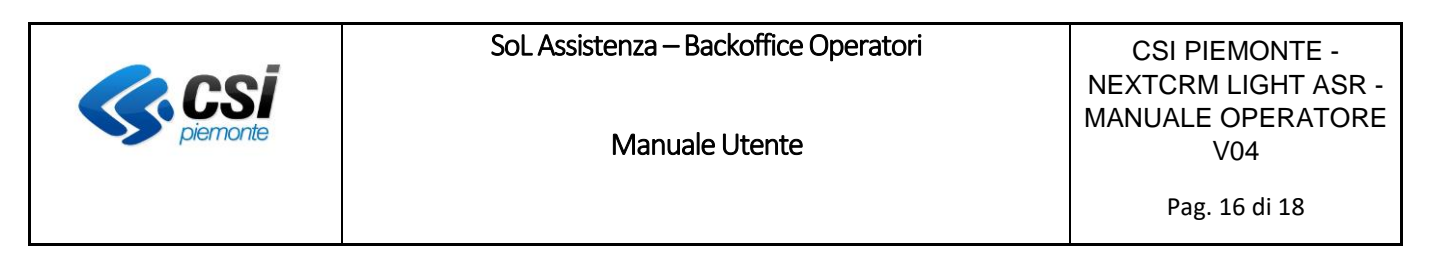

## <span id="page-15-0"></span>7. Gestione Ticket

#### <span id="page-15-1"></span>Creazione di un ticket

I ticket sono creati automaticamente dai cittadini, attraverso la compilazione del form on line presente sul portale Salute Piemonte.

Il cittadino riceverà una notifica di presa in carico e di risoluzione del ticket sulla propria mail. Qualora fossero richieste informazioni aggiuntive da parte dell'Operatore ASL, il cittadino dovrà necessariamente aprire un nuovo ticket con le informazioni richieste.

#### <span id="page-15-2"></span>Campi di un ticket

Un ticket compilato presenta una serie di campi informativi e una serie di campi di logica collegati all'operatività.

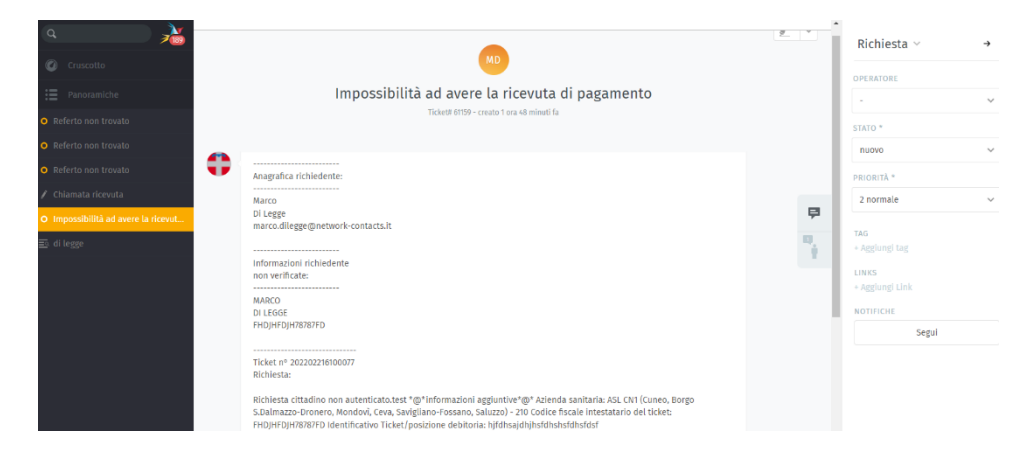

#### Tabella campi:

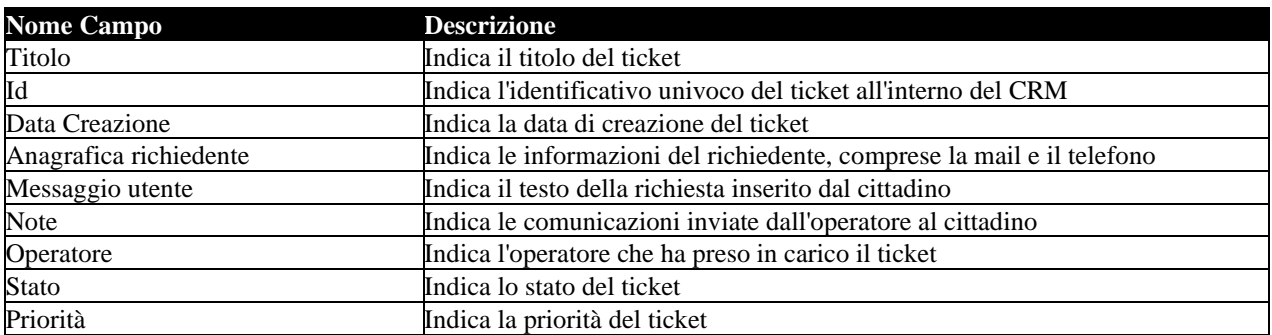

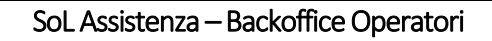

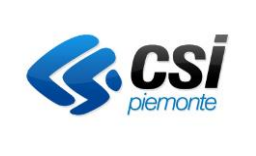

Manuale Utente

CSI PIEMONTE - NEXTCRM LIGHT ASR - MANUALE OPERATORE V04

## <span id="page-16-0"></span>Gestione campo note

All'interno di un ticket è possibile inserire note ad uso interno oppure note pubbliche che serviranno per comunicare con il cittadino.

E' possibile scegliere la visibilità della nota cliccando sul simbolo del lucchetto.

Il lucchetto chiuso indica che la nota sarà ad uso interno mentre il lucchetto aperto indica che la nota sarà utilizzata per comunicazioni con il cittadino.

**N.B.: le comunicazioni saranno inviate al cittadino mediante l'invio di una mail e saranno visibili sul portale Salute Piemonte (in caso di richiesta effettuata da autenticato) solo se il ticket ha lo stato impostato su " In attesa di informazioni da utente " o "Risolto". Le note pubbliche saranno visibili anche agli operatori del CRM Regione.**

**N.B.: nel caso in cui il ticket venga inserito nello stato "Non di competenza" la nota pubblica verrà inviata all'operatore Regione Piemonte che gestirà la richiesta. In questo caso la nota NON sarà visibile al cittadino.**

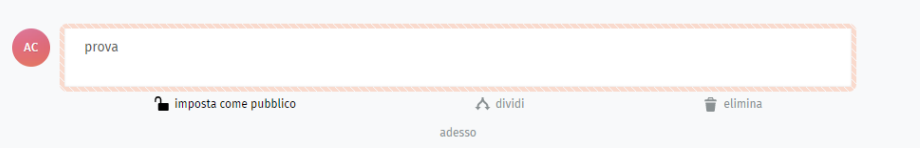

## <span id="page-16-1"></span>Gestione degli stati del ticket

Lo stato del ticket indica lo stato di lavorazione del ticket ed è gestito dall'operatore che lo sta lavorando. In particolare l'operatore può utilizzare lo stato "Non di competenza" per inoltrare nuovamente il ticket al sistema di ticketing Regione Piemonte, nel caso in cui il ticket sia stato assegnato erroneamente ad un gruppo non di competenza.

Gli stati previsti per i ticket sono i seguenti:

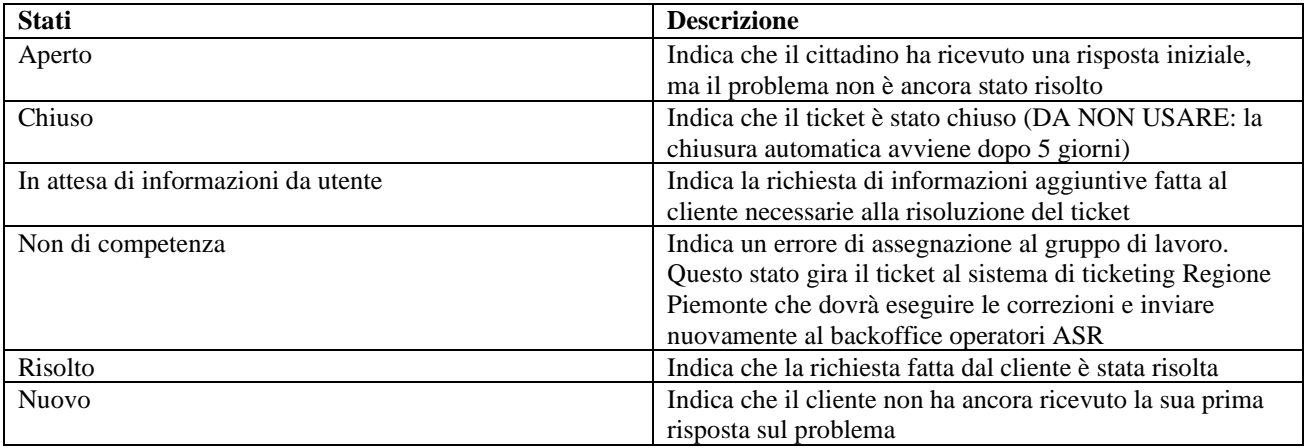

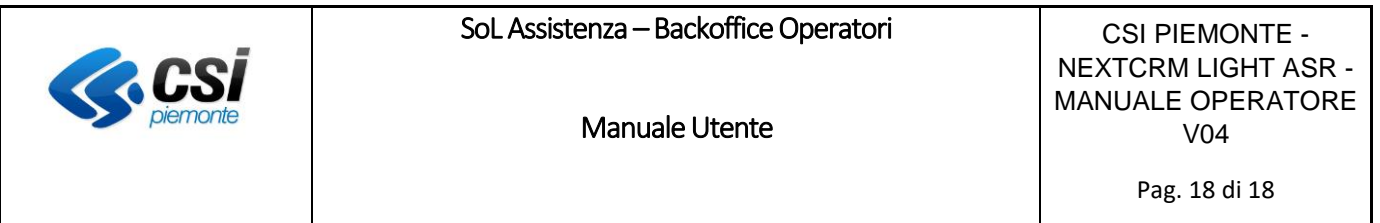

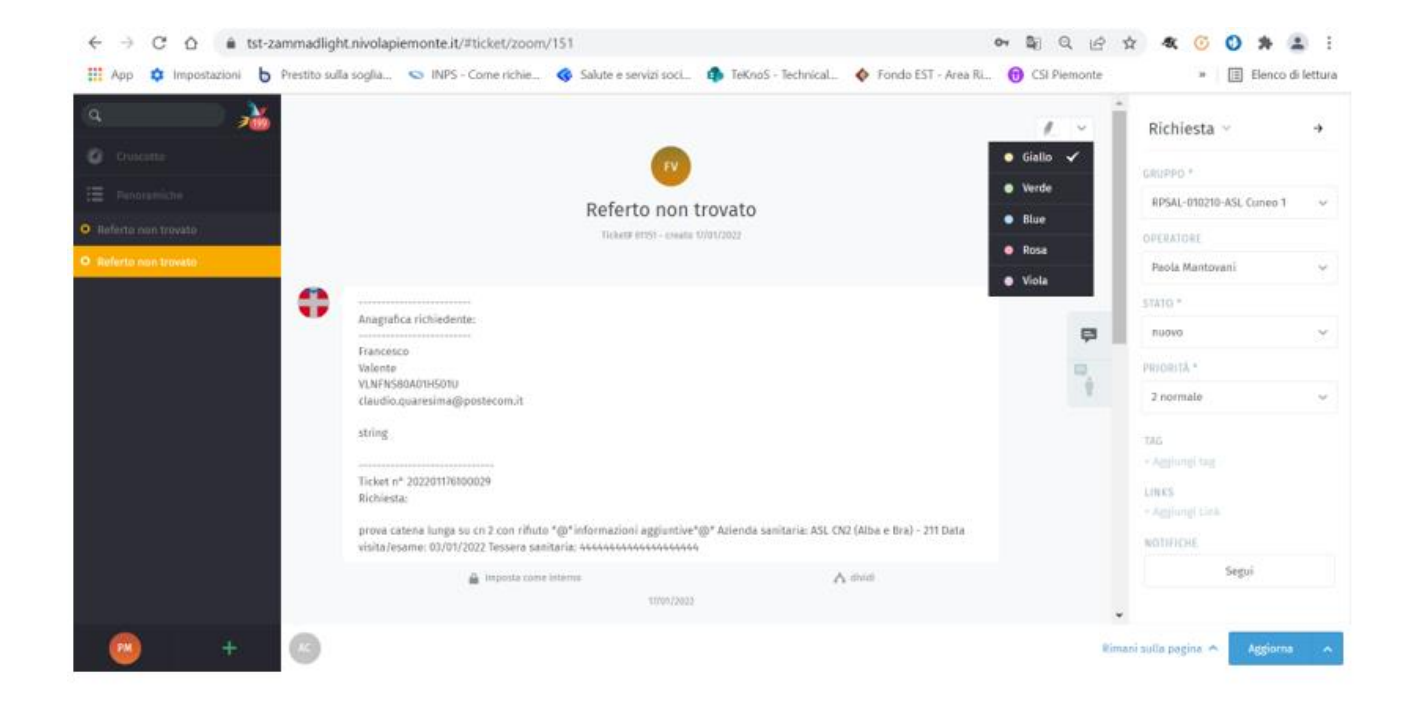

E' possibile evidenziare il testo della nota con un colore diverso agendo sull'icona evidenziatore in alto a destra, dopo aver selezionato il testo da evidenziare.